NESS<br>INC.  $\frac{3}{1}$ AMES Mc  $\tilde{+}$ **NSUO** 

# eSTACs Entering STAC-1 Related Service

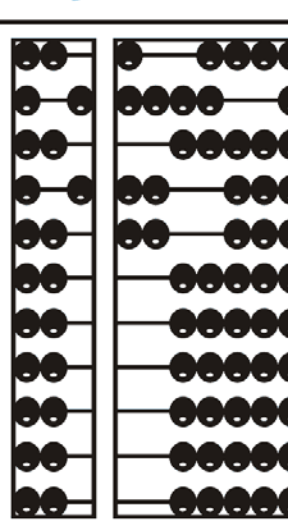

#### Default Dates For District

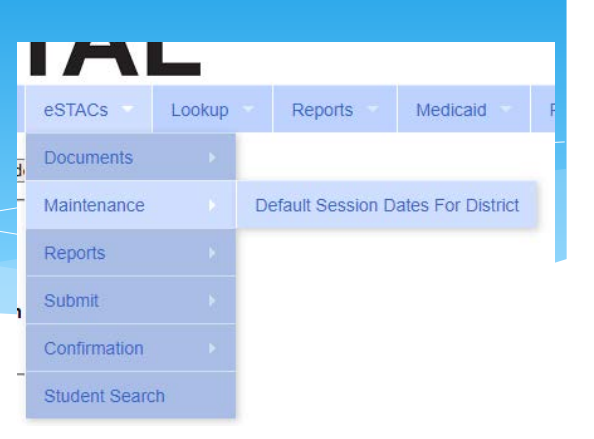

This screen is used to set the dates that your district uses for SEIT & RS

- ∗ Click the edit button on the row for the school year session
- ∗ Set the dates for your district
- ∗ Click Update to save

**Filters** District RYDELL CSD V Retrieve

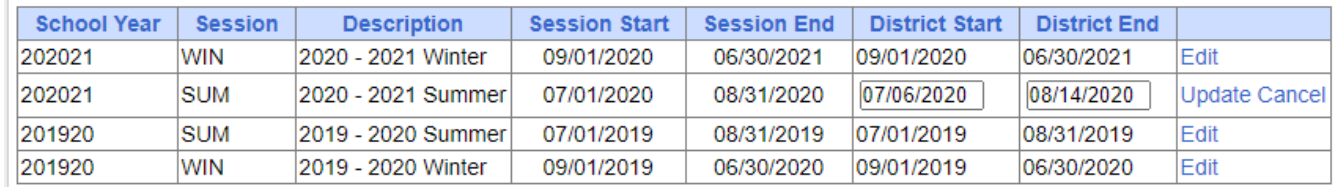

#### eSTACs Student

∗ Click the Student Search option under the eSTACs menu

#### **GBPORTAL**  $\sqrt{m}$  Lookup IEP eSTACs Home **File Transfer Documents** Maintenance **Student Search**

#### View Student Details

- ∗ Search for student
- ∗ Click "Details" to get to student details page with evaluations, services, documents, etc.

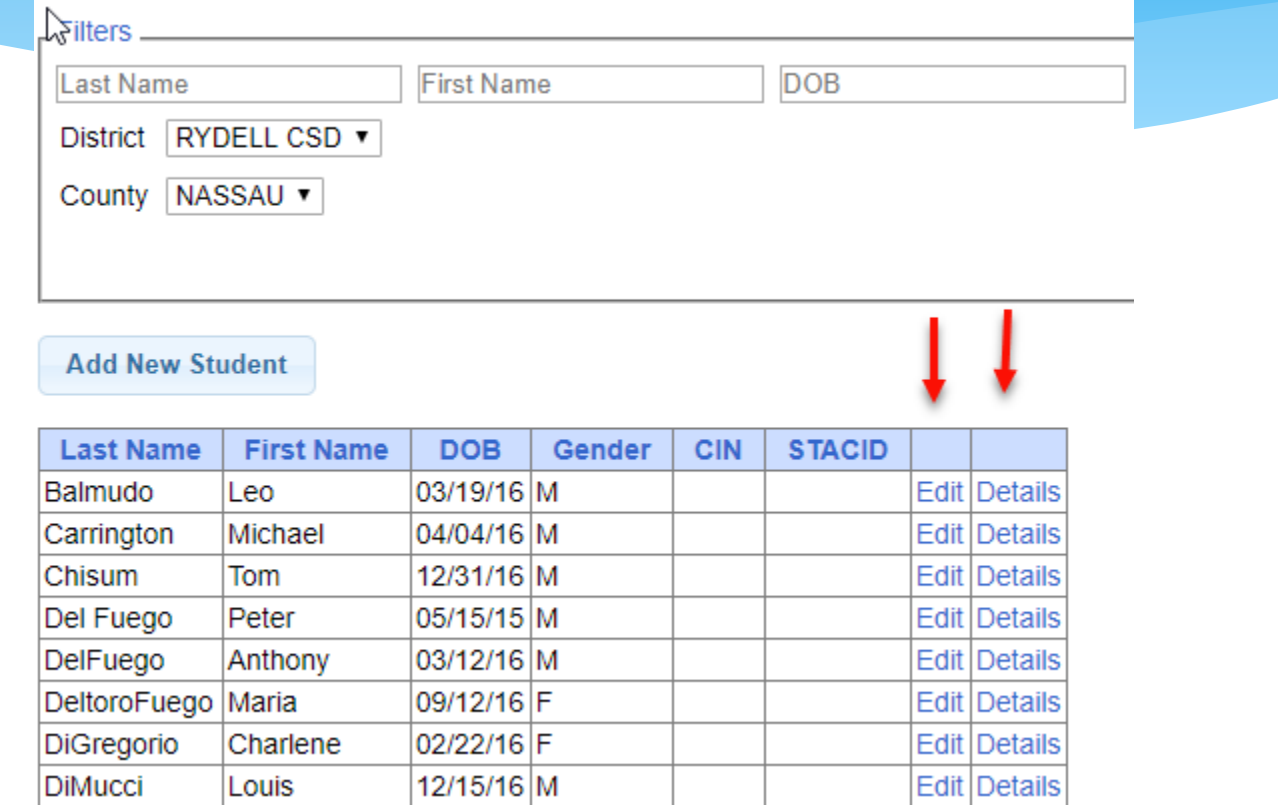

## Adding a new STAC-1 for SEIT/Related Service

- ∗ On Student Details screen, select IEP Placements tab
- ∗ Click Add SEIT/RS Placement button

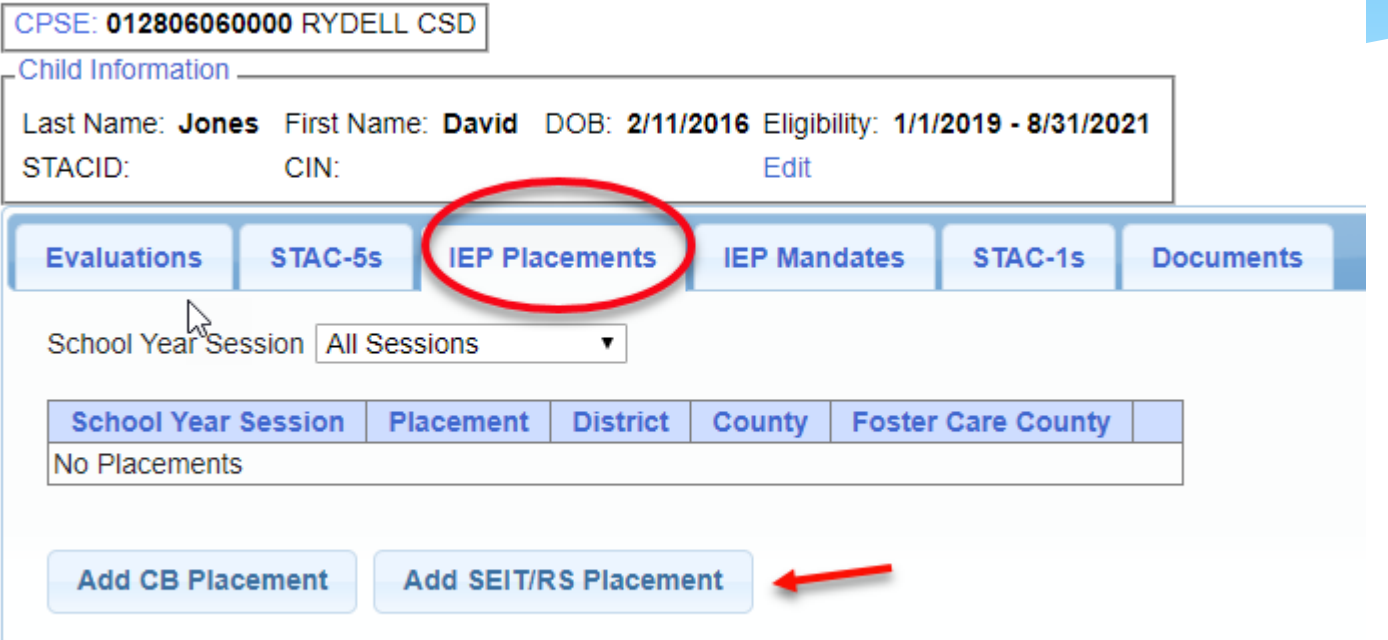

### For SEIT or RS

- 1. Select the School Year and Session
- 2. Indicate if this student has two or more concurrent STACs
- Indicate if the child is in Foster Care

Multiple Service / Concurrent STACs

- ∗ Student has a center based placement at the same time as having SEIT or fee for service related services
- ∗ Student has two separate center based placements
- ∗ Student has SEIT at the same time from two separate SEIT Providers

School Year Session 2020 - 2021 Summer v  $\Box$  Click if this is a multiple service STAC (two or more concurrent STACs) 2 Is this student placed in Foster Care? OYesONo 3

# Adding SEIT

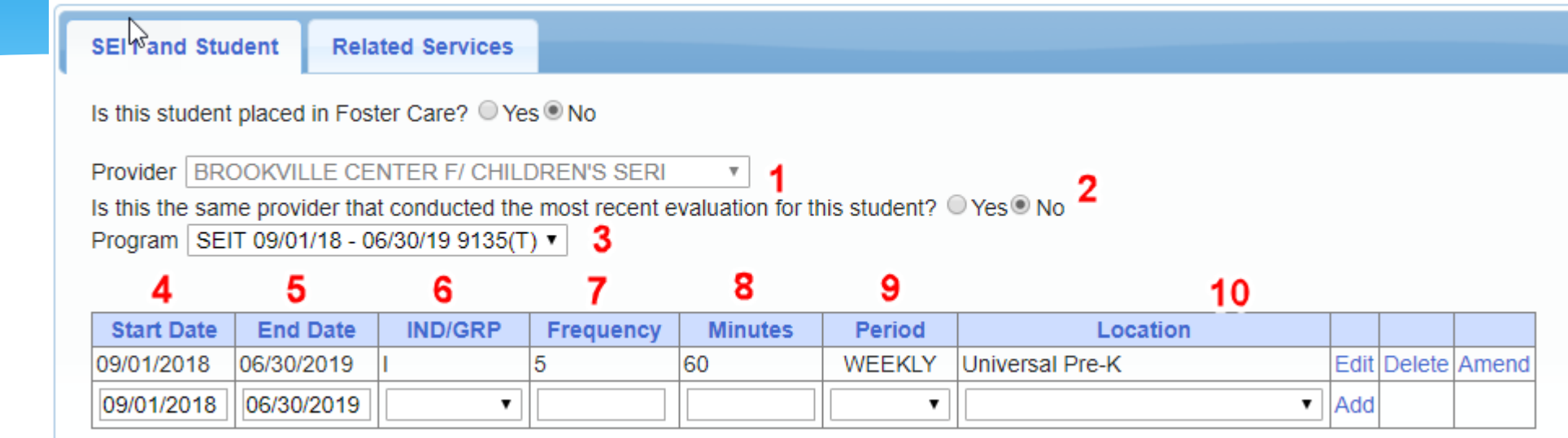

- 1. Select Provider
- 2. Indicate if Provider was same provider that did most recent eval
- 3. Select the program (should be only 1)
- 4. Edit the Start Date
- 5. Edit the End Date
- 6. Indicate individual or group
- 7. Indicate number of sessions per IEP
- 8. Indicate number of minutes per IEP (do not convert to 30 min)
- 9. Enter the period for the frequency
- 10. Select the location where the service will be performed

## Adding Related Service

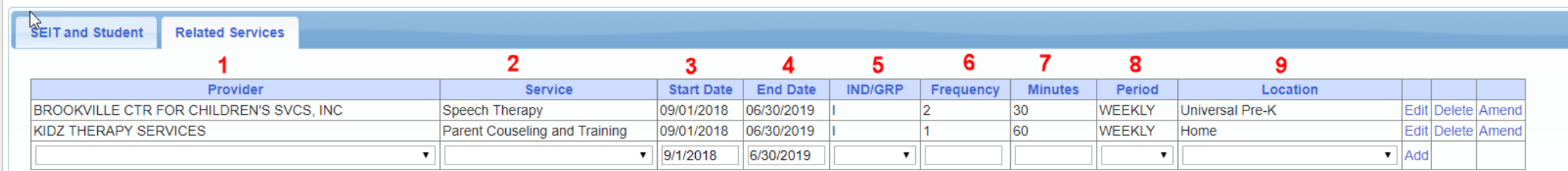

- 1. Choose the provider
- 2. Select the service
- 3. When does service start
- 4. When does service End
- 5. Indicate Individual or Group
- 6. Indicate number of sessions per IEP
- 7. Enter minutes per session per IEP
- 8. Choose the time period for the frequency
- 9. Indicate where the service will happen

## Getting Support

- ∗ If you need help, send an email to [eSTACs@CPSEPortal.com](mailto:eSTACs@CPSEPortal.com)
- ∗ Please include your district name, which County you work with and a description of your issue.
- ∗ If you would like to speak on the phone, please state so in your email along with your phone number and best times to reach you